## **Resetting Your Password**

To reset your caNanoLab password:

1. On the [home page](https://cananolab.cancer.gov/), locate the **User Actions** panel.

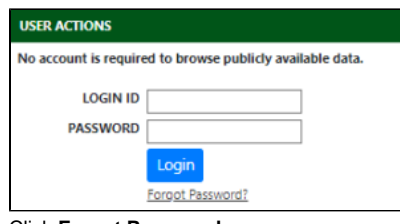

2. Click **Forgot Password**.

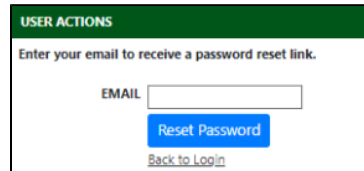

- 3. Enter your email address and click **Reset Password**. If the system has a user account with that email address, the system sends to that address a reset password link.
- 4. Locate that email message and click the link. The Change Password page appears.

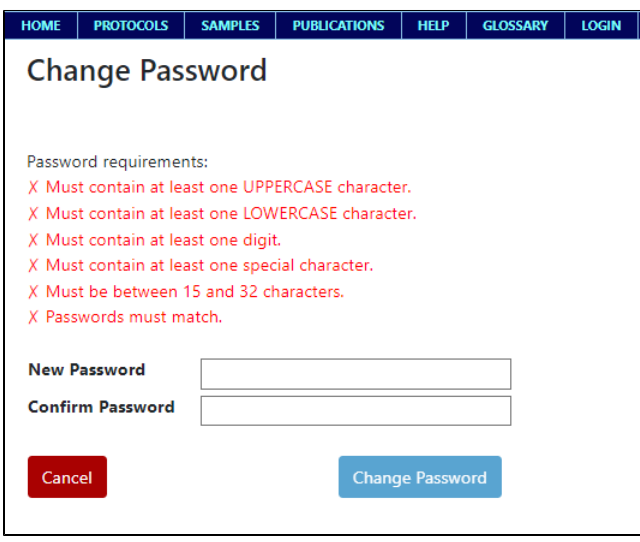

- 5. Specify your new password and confirm it. (The new password cannot be the same as your previous six passwords. The Change Password page provides additional guidelines.)
- 6. Click **Change Password**. The system sends an email confirming the password change.

You can now log in as described in [Logging Into caNanoLab.](https://wiki.nci.nih.gov/display/caNanoLab/Logging+Into+caNanoLab)